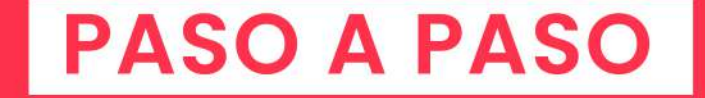

# TEUSA. LOCAL

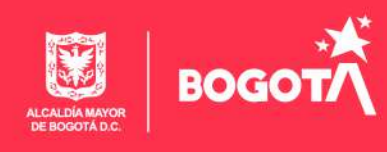

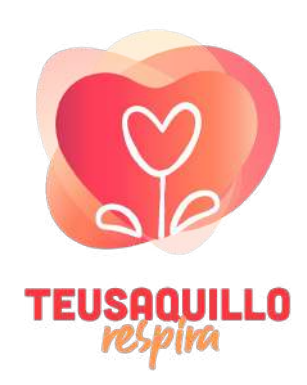

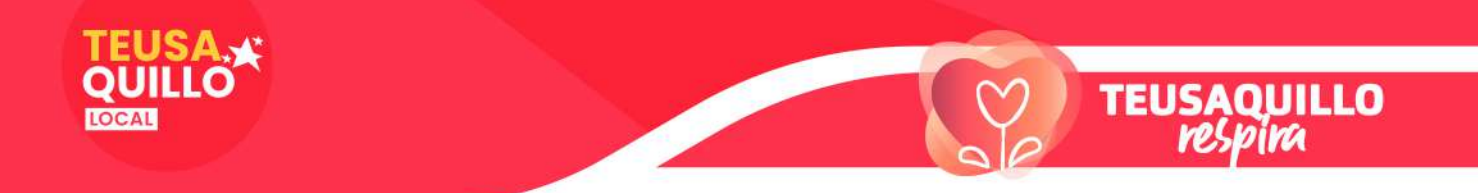

## GUÍA PARA EL REGISTRO E INSCRIPCIÓN DE INICIATIVAS PRESUPUESTOS PARTICIPATIVOS FASE II PLATAFORMA WWW.GOBIERNOABIERTOBOGOTA.GOV.CO

La Circular 33 del 6 de octubre de 2020 de la Secretaría de Planeación, Secretaria de Gobierno e IDPAC, se expide con motivo de formalizar la Fase II de Presupuestos Participativos, regulando las "propuestas que orientan los proyectos de inversión local" y brindando la ruta de la participación para la ciudadanía y el cronograma. La ciudadanía podrá dar respuesta a dos preguntas generales que constituyen la inscripción de la propuesta para mejorar un problema barrial, por UPZ o localidad: ¿En qué consiste tu propuesta? y ¿Cómo hacer posible tu propuesta?

### **ESCENARIOS DE PARTICIPACIÓN**

Todos y todas las bogotanas pueden participar y deberían participar en el proceso, lo primero a hacer es REGISTRARSE en el portal: https://gobiernoabiertobogota.gov.co este registro estará abierto hasta el próximo 30 de noviembre. Los escenarios para participar son:

- *a)* Postulando una iniciativa ciudadana a un problema identificado en la localidad.
- *b)* Participando en una Asamblea temática de la localidad para conocer y discutir las iniciativas presentadas, son presenciales y virtuales. Pronto daremos información sobre la agenda.
- *c)* Usando una "Billetera virtual" para apoyar con presupuesto las iniciativas viabilizadas y priorizadas en la localidad.

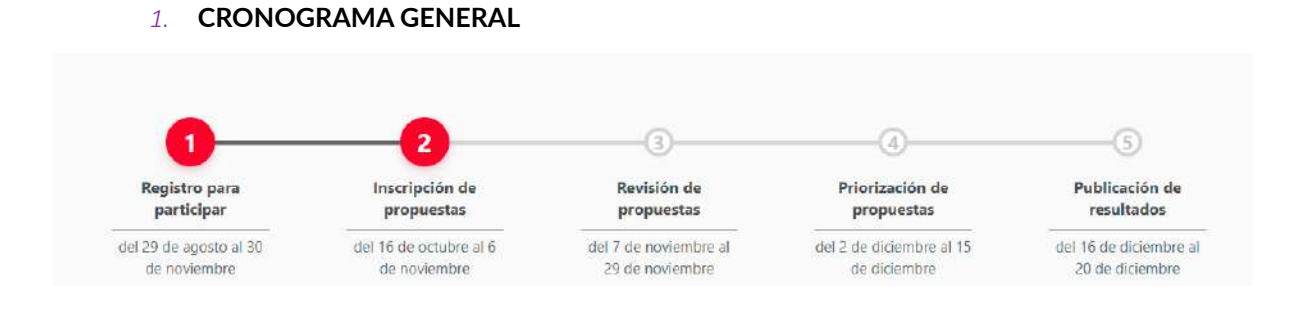

### *2.* **REGISTRO DE USUARIO**

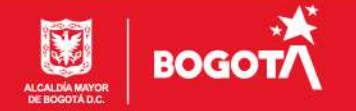

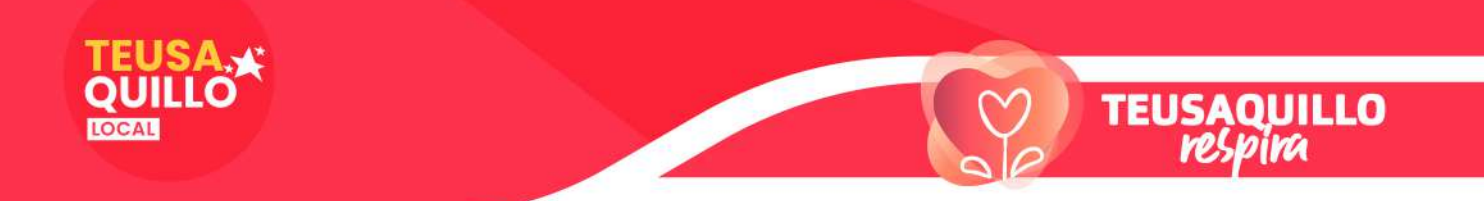

Este es el primer paso, registrarse, así ya tendrás un USUARIO/A que te permitirá participar en todos los escenarios de la plataforma.

*a.* Ingresa a la plataforma: https://gobiernoabiertobogota.gov.co

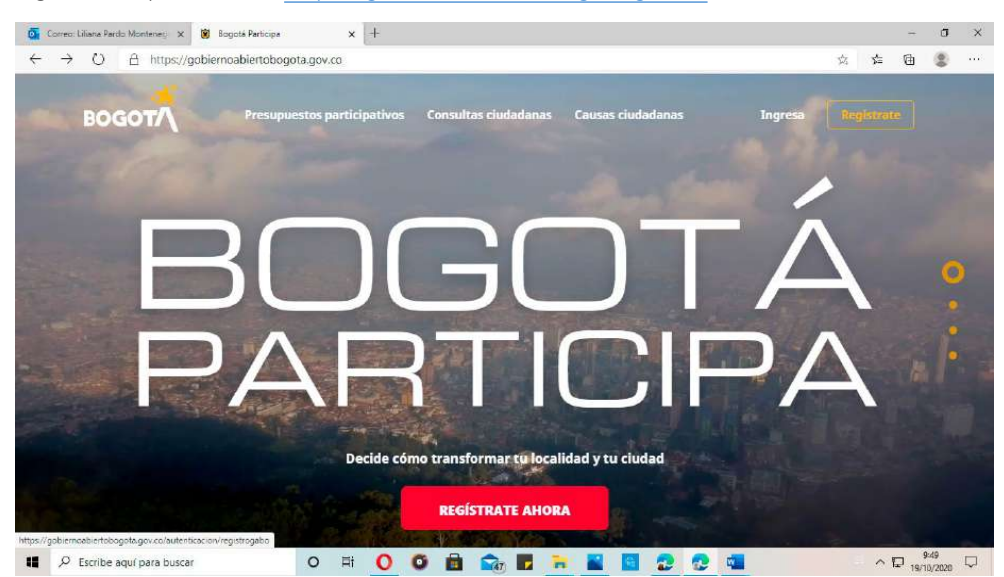

*b.* Registro de usuario: Una vez ingresas a la plataforma en la parte superior derecha aparece REGISTRATE, das clic y se abre esta página donde debes completar una información muy sencilla que ves a continuación:

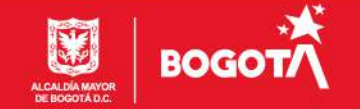

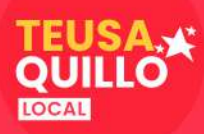

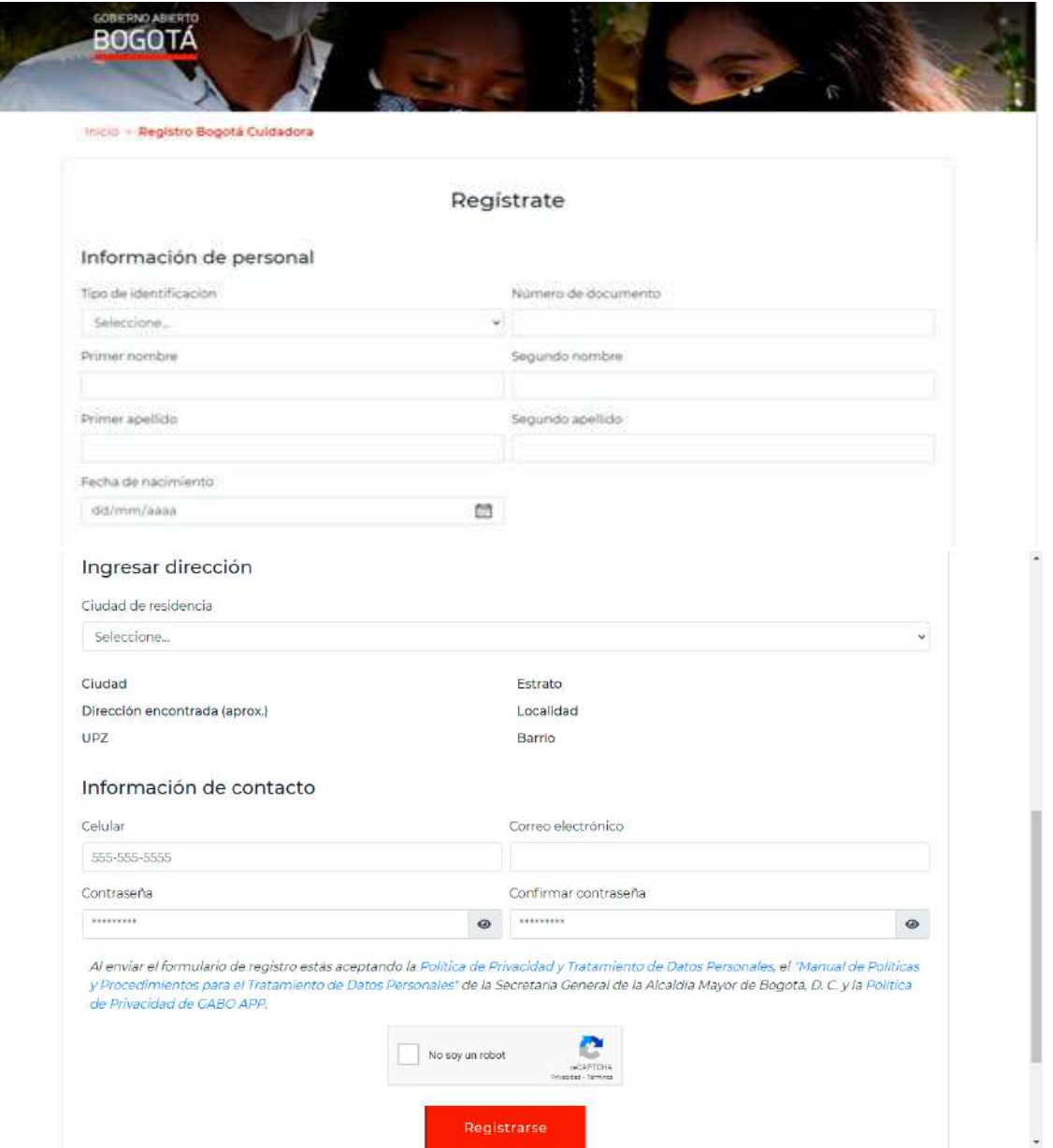

NOTA 1. Ingresa una contraseña que sea de fácil recordación, pues con ella podrás ingresar a la plataforma para: inscribir tu iniciativa, participar en las Asambleas temáticas y utilizar tu "billetera virtual" para priorizar las iniciativas validadas técnicamente.

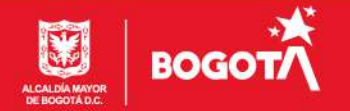

**TEUSAQUILLO**<br>*respira* 

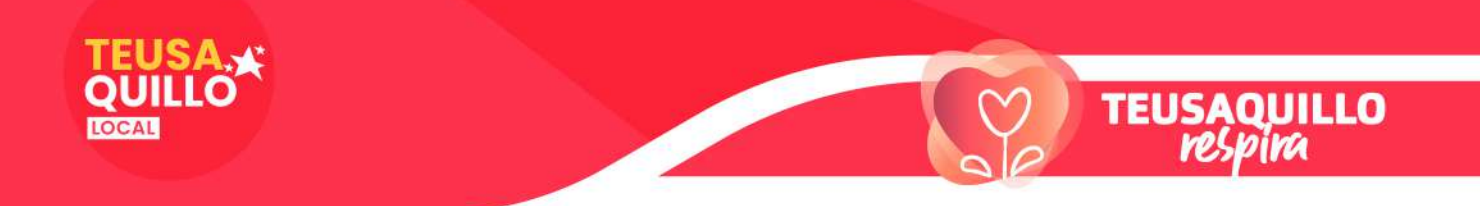

NOTA 2. Al finalizar este registro recibirás en tu correo personal una comunicación pidiéndote que confirmes el registro y la cuenta de correo. La dirección de este correo es tu USUARIO en la plataforma.

### *3.* CONOCE LA INFORMACIÓN DE TEUSAQUILLO:

Una vez que has validado tu USUARIO desde tu correo electrónico vuelves a ingresar al portal y haces clic en ingresa

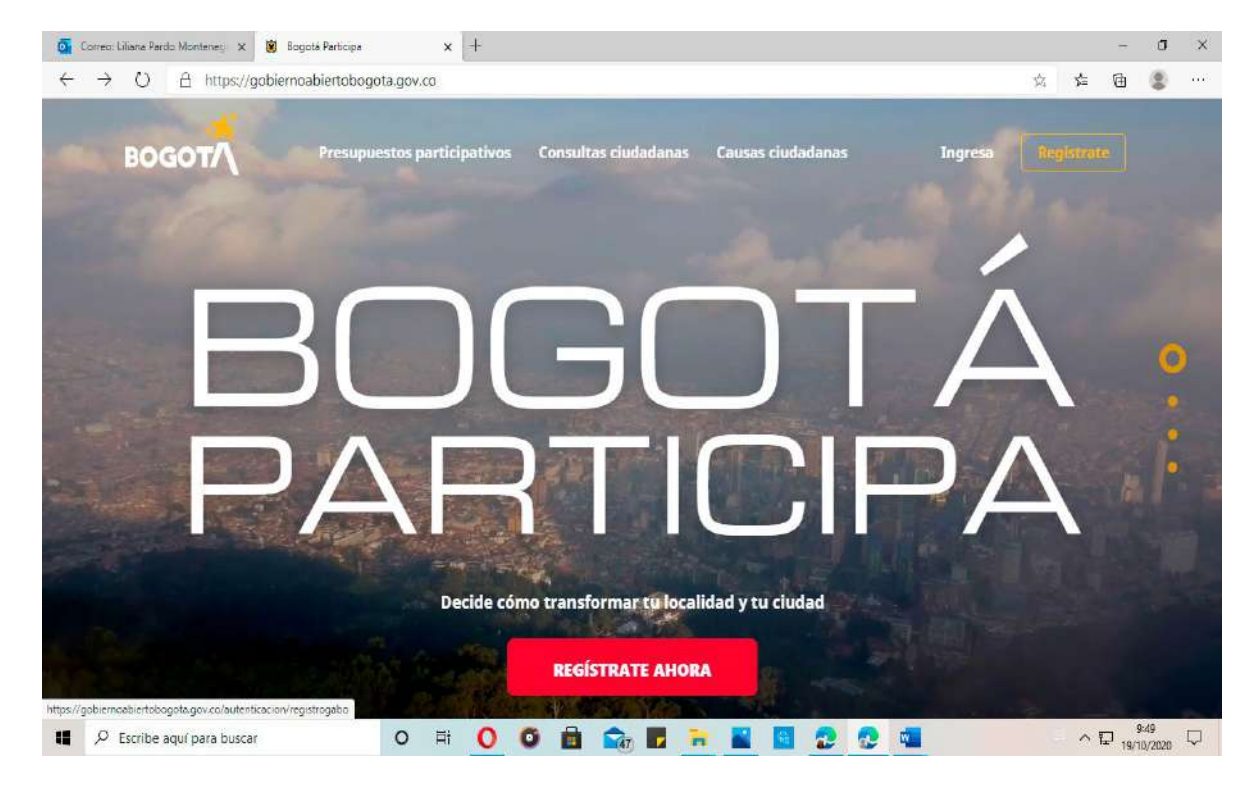

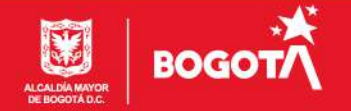

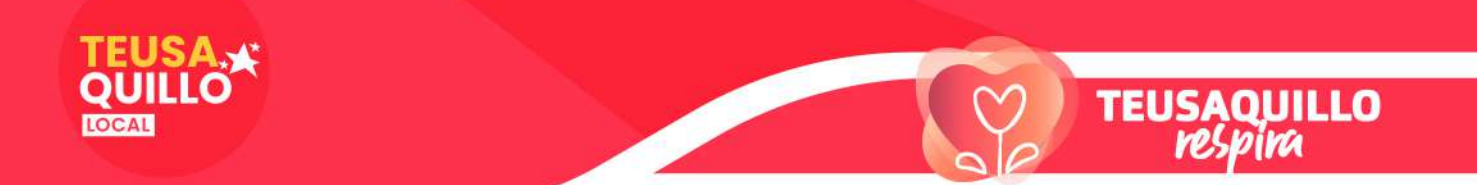

A continuación ingresas en el USUARIO tu dirección de correo y la CONTRASEÑA que elegiste al registrarte, y das clic en ingresar.

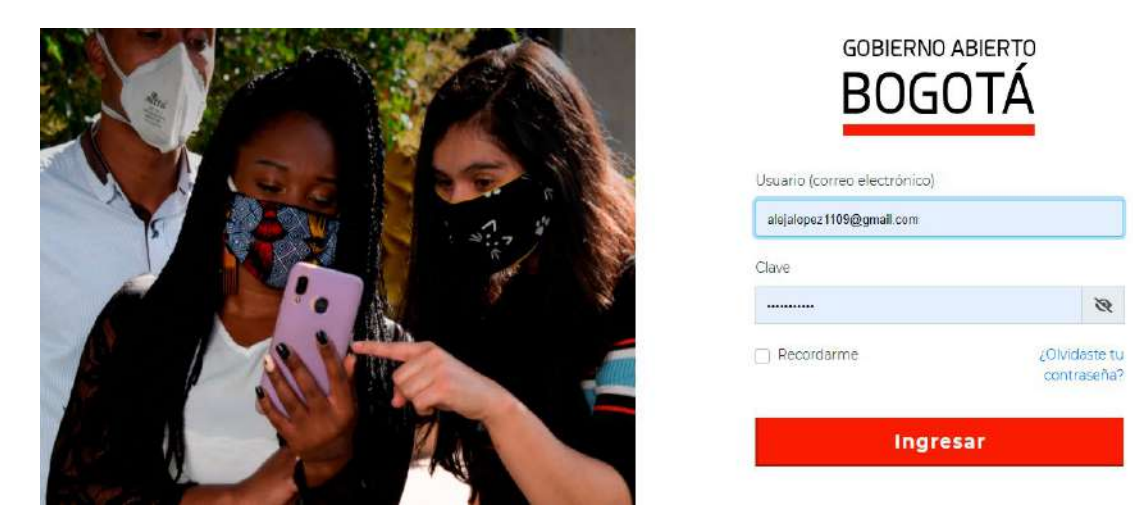

Ahora haz clic en PRESUPUESTOS PARTICIPATIVOS

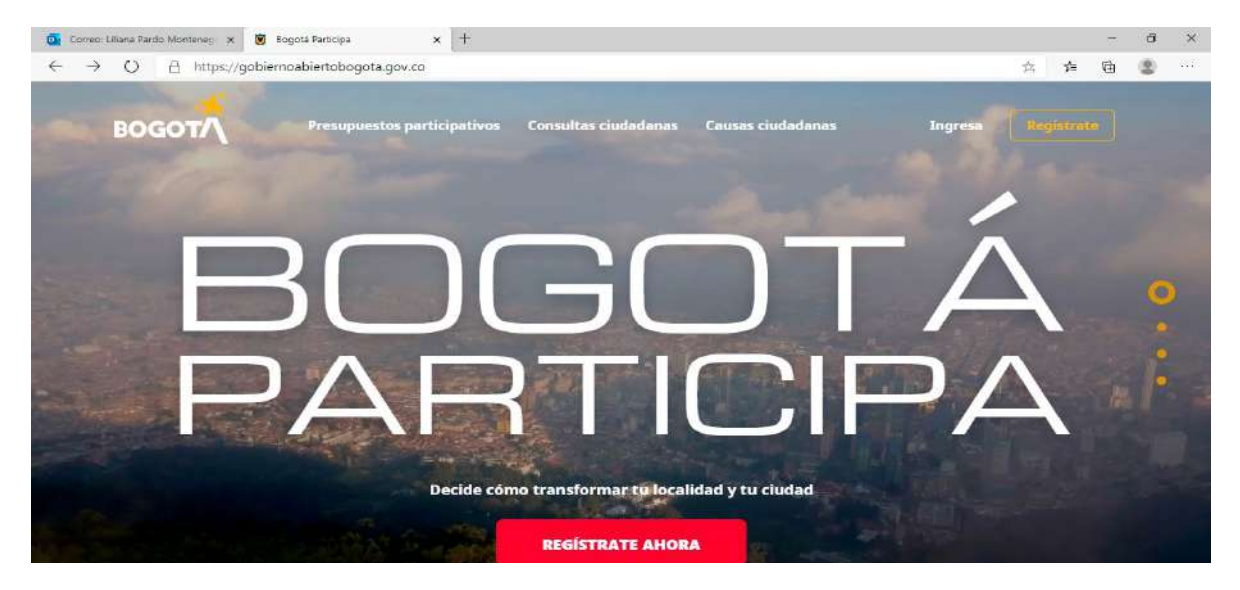

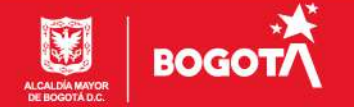

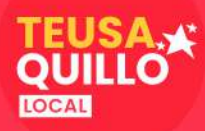

# PRESUPUESTOS PARTICIPATIVOS

Decide cómo invertir los recursos públicos de tu localidad

**TEUSAQUILLO**<br>*respira* 

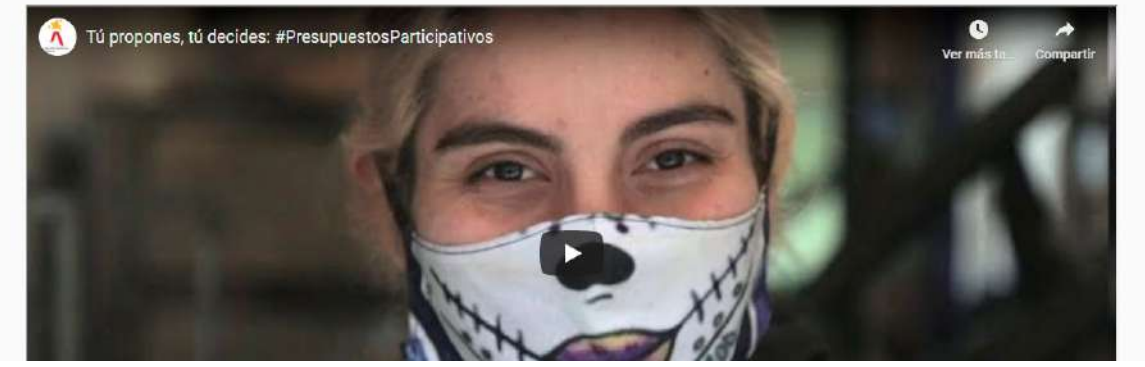

Se abrirá esta ventana, si quieres mira el video y desliza hasta el final para busca la fotografía de tu localidad

### Haz clic sobre la fotografía de tu localidad

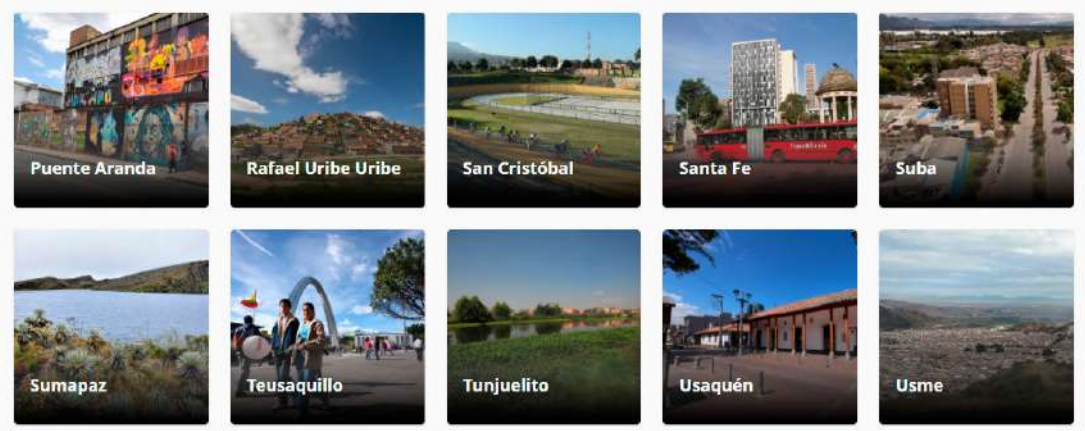

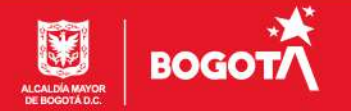

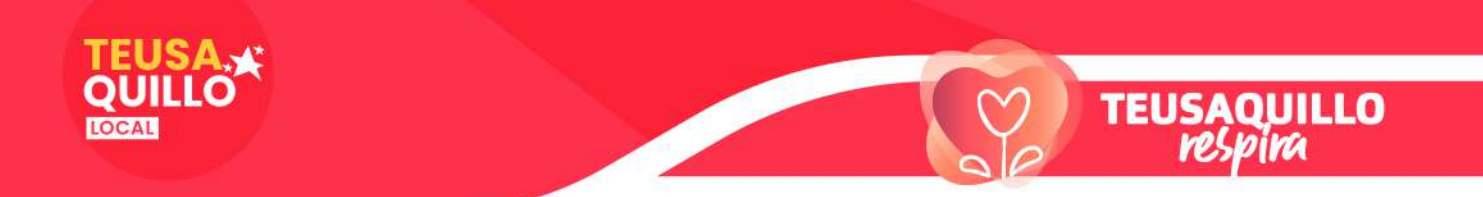

A continuación se despliega una página en la que podrás encontrar información específica de la localidad, que te sugerimos revisar, de igual manera que sigas visitando este portal. Pero continuaremos, más o menos en la mitad de la página vas a ver la siguiente imagen, ahora debes dar clic en: REGISTRA TU PROPUESTA EN 4 PASOS.

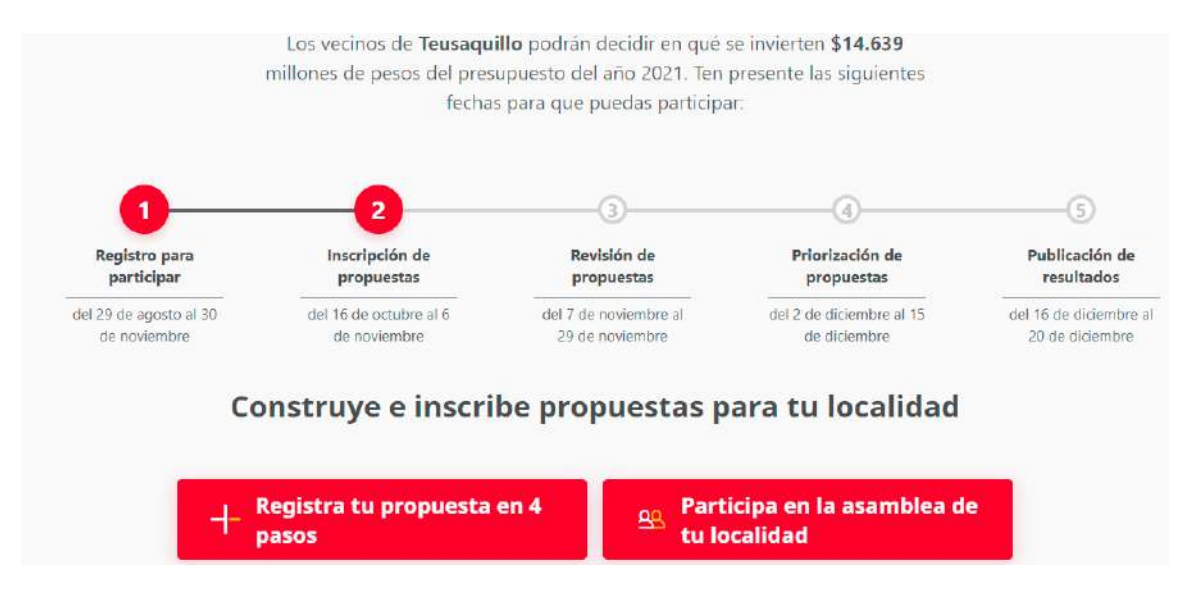

Las iniciativas pueden inscribirse hasta el 6 de noviembre.

Tienes a disposición la siguiente información de tu Localidad antes de Registrar tu propuesta:

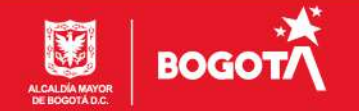

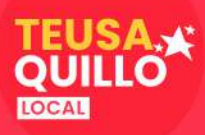

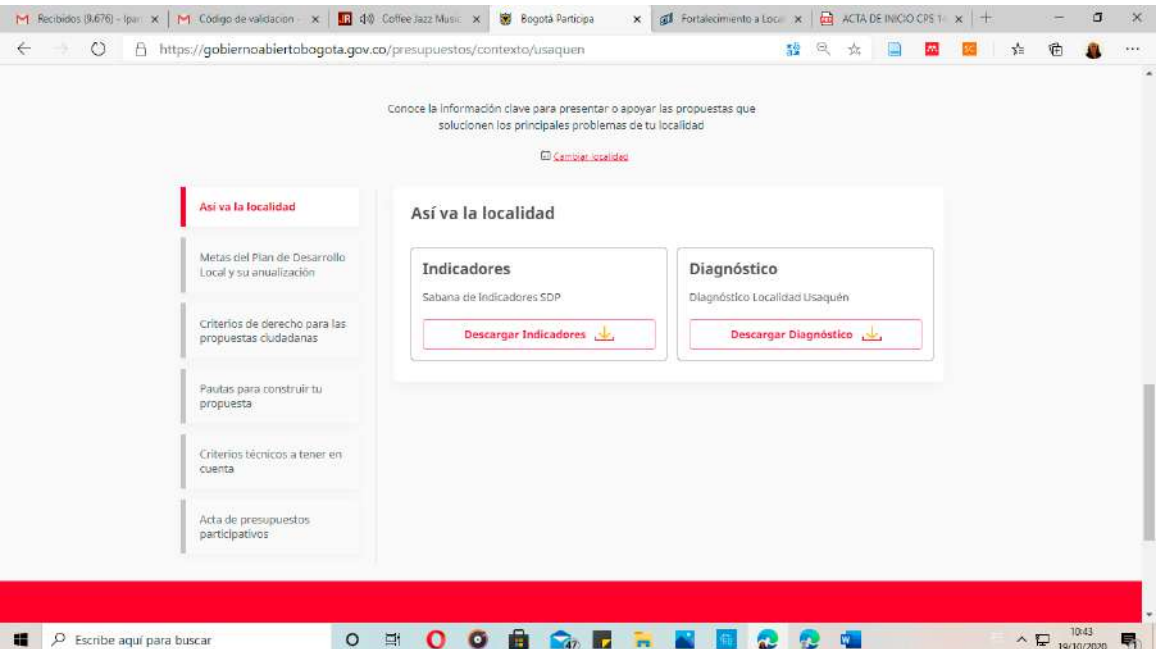

Como se ve en la plataforma tú puedes presentar iniciativas para las siguientes Metas del Plan de Desarrollo de Teusaquillo:

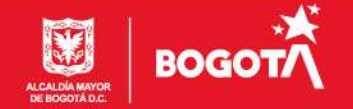

**TEUSAQUILLO**<br>*resplira* 

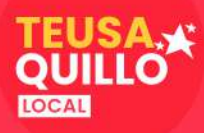

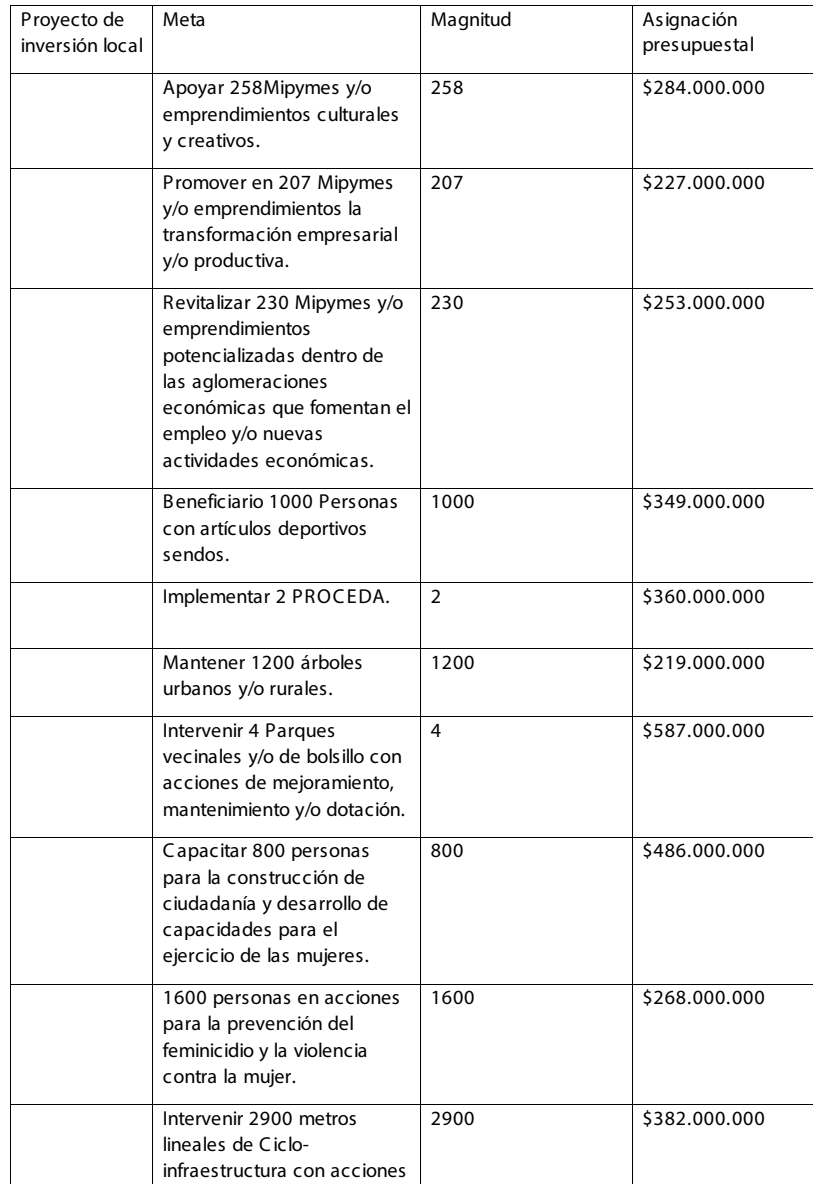

Ten en cuenta:

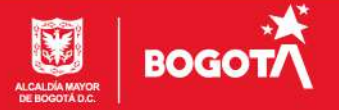

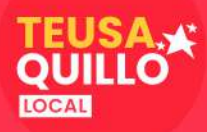

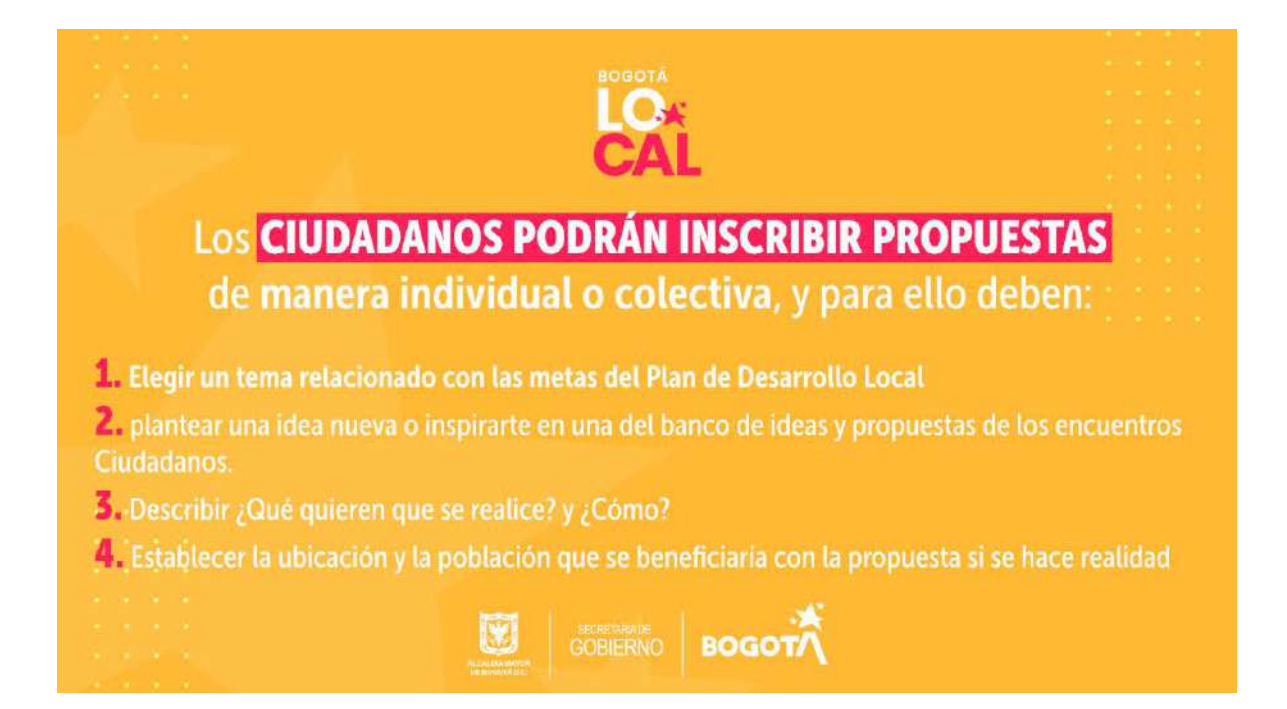

### 5. INSCRIPCIÓN DE LA PROPUESTA: PASO 1. INFORMACIÓN GENERAL Haz clic sobre tema de tu iniciativa

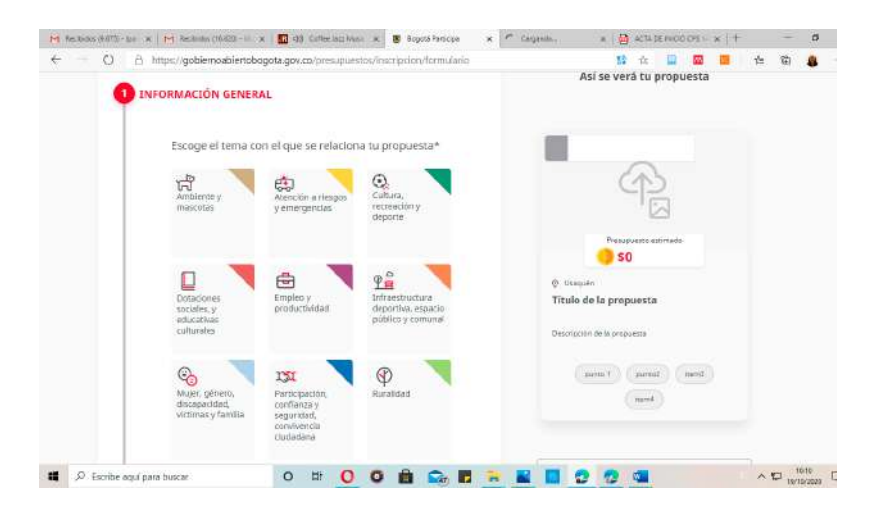

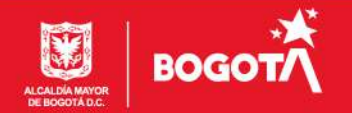

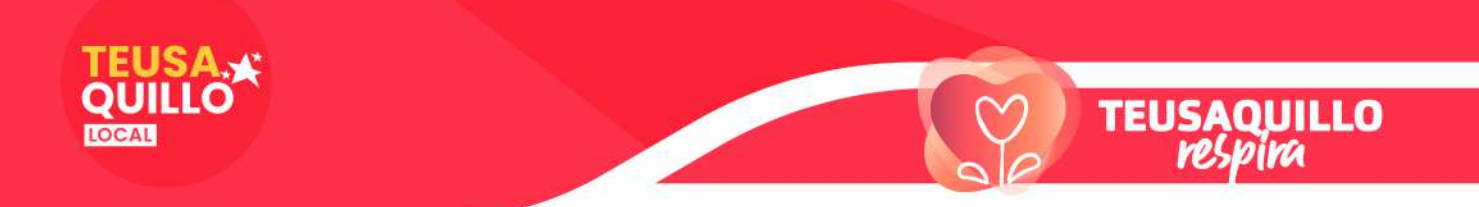

Desliza y escribe una o dos palabras claves que se relaciones con tu propuesta y el tema elegido y si tú quieres puedes subir desde tus archivos una imagen que también se relaciones. (La imagen es opcional) y haz clic en Guardar y confirmar.

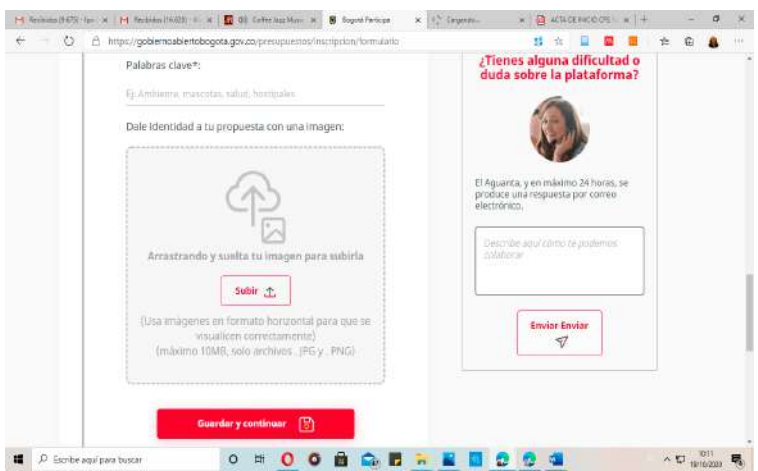

PASO 2. DESCRIPCIÓN DE LA PROPUESTA En la descripción de la propuesta tú debes: escoger un título Una vez has puesto el titulo saldrá automáticamente uno o varias propuestas posible, no debes diligencia nada allí. Son a modo indicativos.

Posteriormente para a responder a las preguntas: ¿En qué consiste tu propuesta? ¿Cómo hacer posible tu propuesta?

NOTA 3. Para orientar y facilitar tu propuesta en ambos apartados salen descripciones que pueden servirte como base para el desarrollo de tu idea, pero también puedes borrar lo que está allí y escribir las respuestas desde cero.

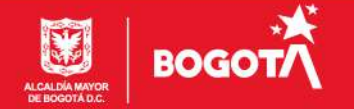

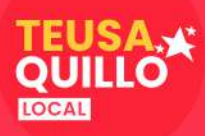

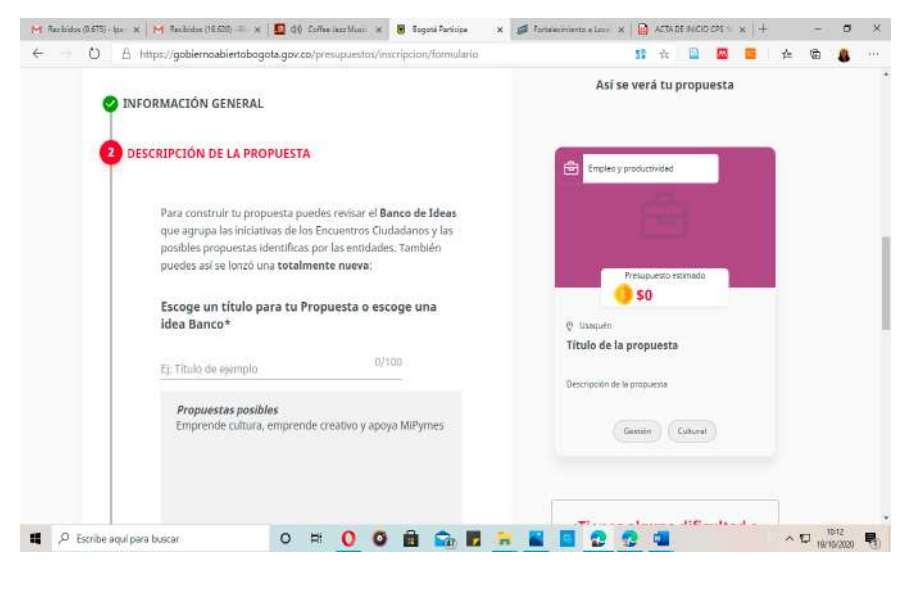

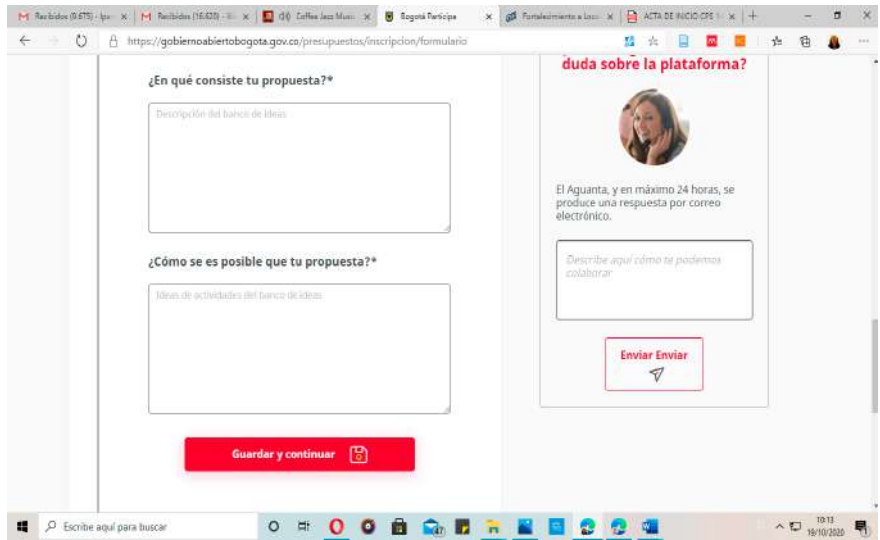

Nuevamente haz clic en Guardar y confirmar.

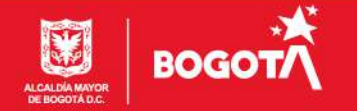

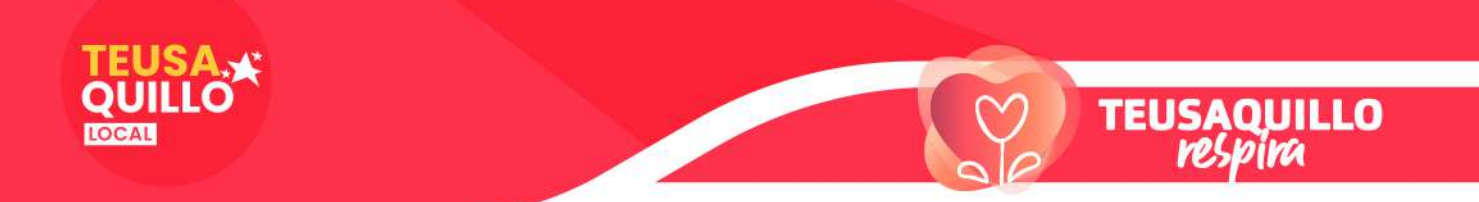

PASO 3. UBICACIÓN: Aparecen los siguientes datos: Localidad, Tipo de lugar, Lugar específico, (se diligencia automáticamente), luego vez un mapa de la localidad y puedes elegir el un punto para la ubicación definida para el desarrollo de tu iniciativa o llenar la dirección. Toda esta información es opcional pues puede que tu iniciativa sea dirigida para toda la localidad. No olvides hacer clic en Guardar y confirmar.

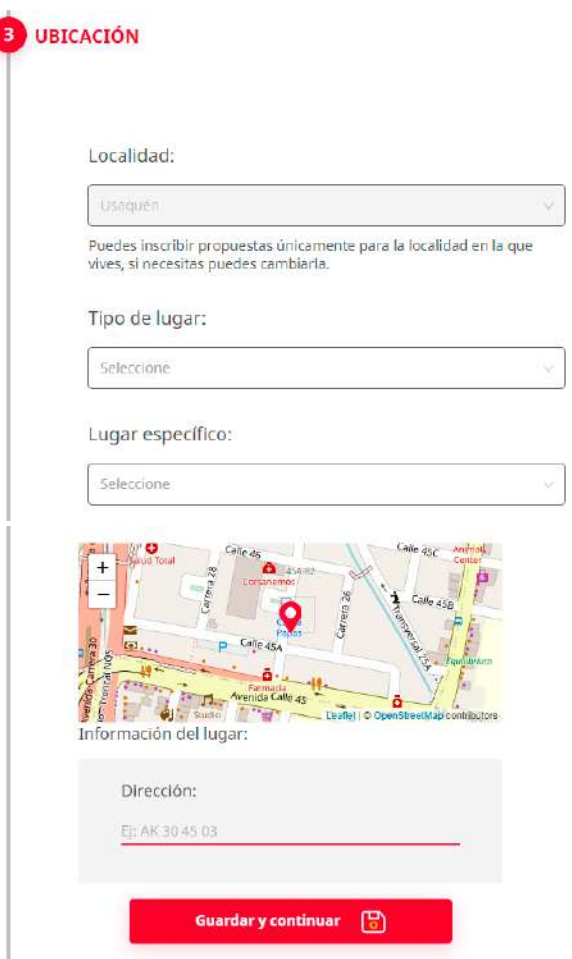

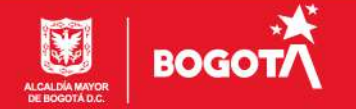

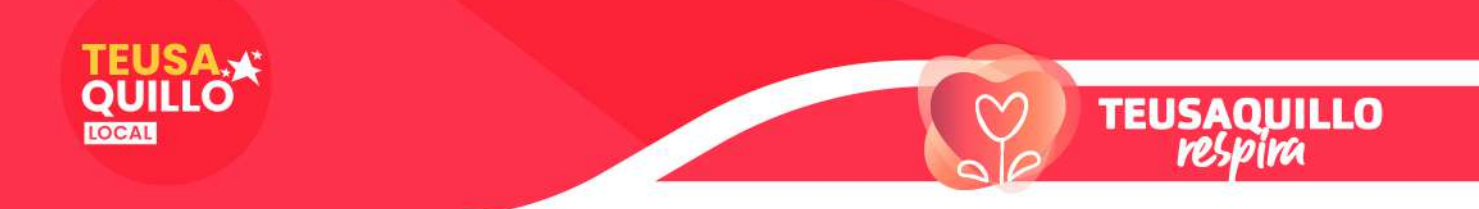

PASO 4. POBLACIÓN BENEFICIADA: en este último apartado vas a ingresar le información relativa a edad, género, grupo étnico (para todos los casos hay un desplegable en el que puedes seleccionar la opción de tu presencia y hacer más específica su iniciativa). Ahora aparece el ítem: relación con el entorno y cuatro opciones selecciona aquella que se adecue a tu idea. Para cerrar este apartado debes darnos más información acerca de la población que se beneficiaría.

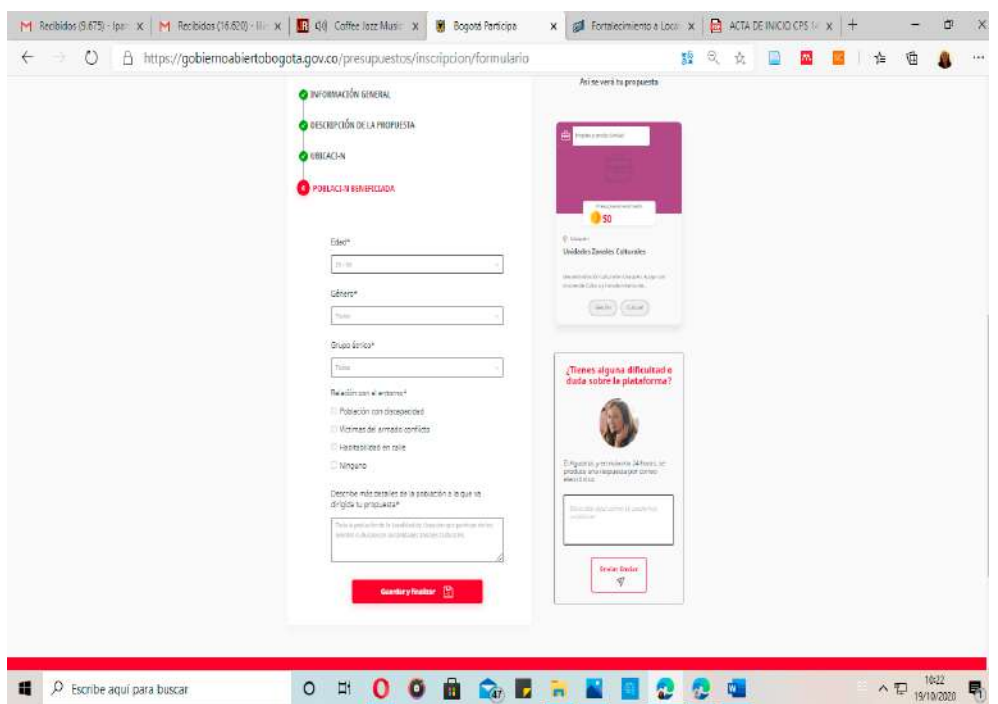

Recuerda hacer clic en Guardar y continuar

Te aparece el siguiente pantallazo en donde debes ingresar la fecha de expedición de tu cédula y haz clic en Confirmar y enviar

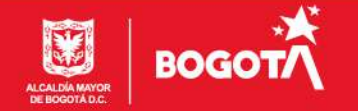

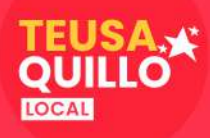

### Confirma el registro de tu propuesta

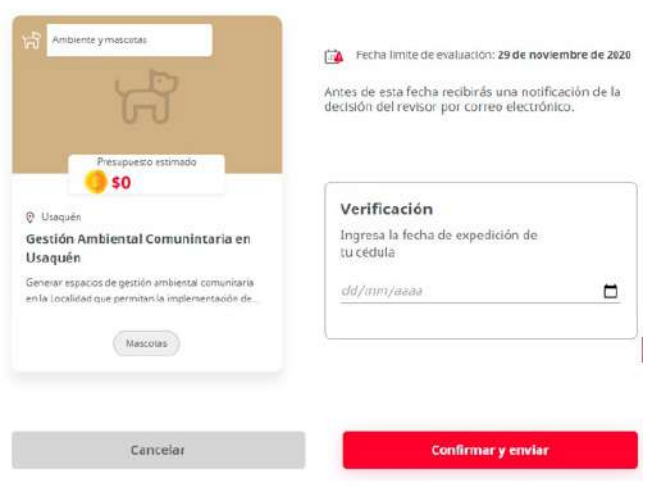

Te aparecerá la siguiente imagen y debes ingresar el código de verificación que se envía a tu correo (el que registraste y es tu usuario), este puede tardar en llegar más o menos 30 minutos y hacer clic en confirmar. Sin el ingreso del código en el aplicativo tu propuesta NO será ingresada.

Así he finalizado la inscripción de mi iniciativa:

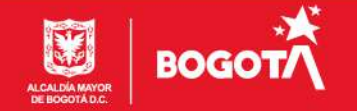

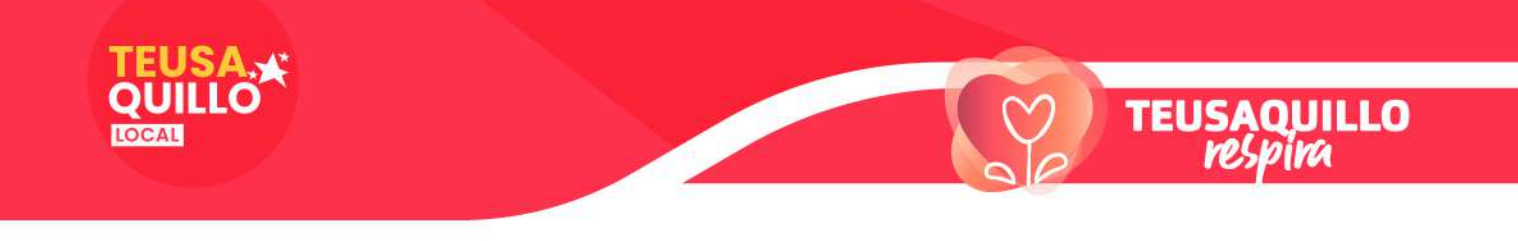

# Confirma el registro de tu propuesta

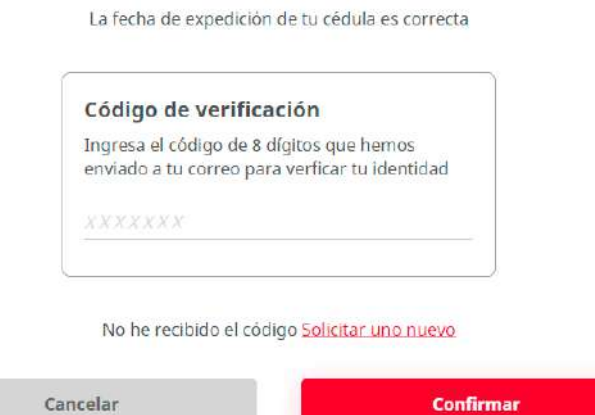

Al dar clic en confirmar, aparece una pantalla en la que te confirman que:

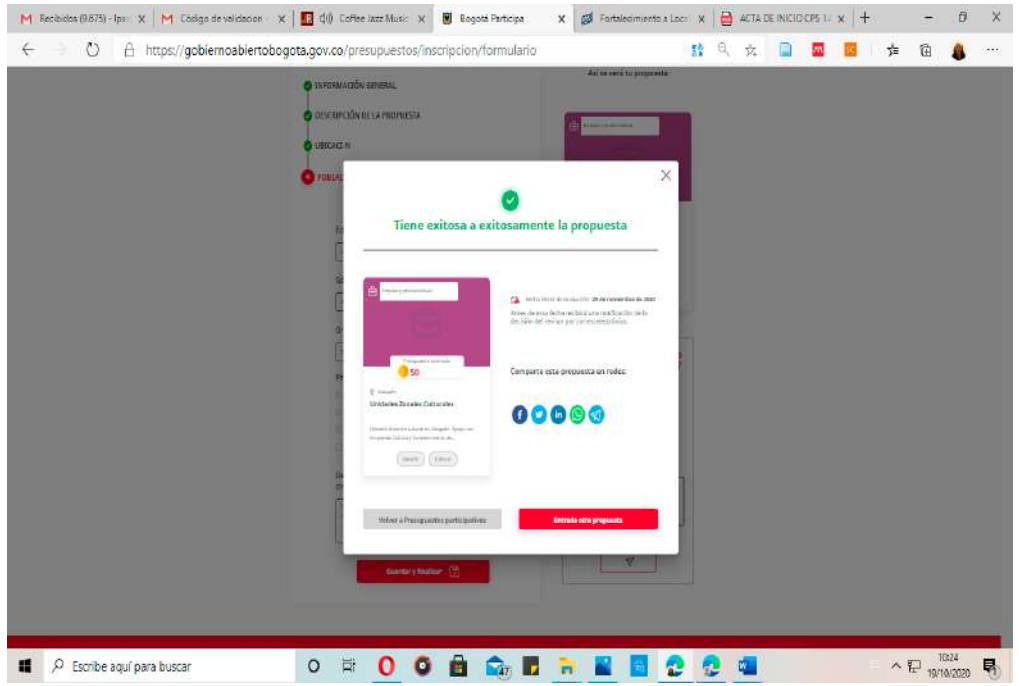

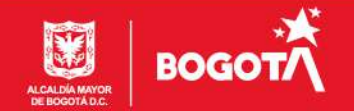

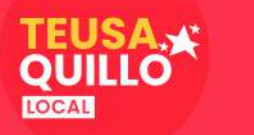

Ten en cuenta que:

- Recibirás un correo con relación a la viabilidad técnico de tu propuesta
- $\checkmark$  Puedes compartir en redes sociales tu iniciativa
- Puedes inscribir más iniciativas. (Hasta el 6 de noviembre)
- Recibirás a tu correo electrónico un mensaje confirmando que tu propuesta ha sido creada que puedes verla en tu perfil

 NOTA 4: Si tienes algún inconveniente puedes escribir dentro del mismo aplicativo y en 24 atenderán tu solicitud:

## ¿Tienes alguna dificultad o duda sobre la plataforma?

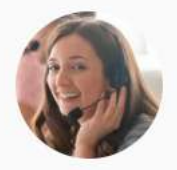

Cuéntanos, y en máximo 24 horas, recibirás una respuesta por correo electrónico.

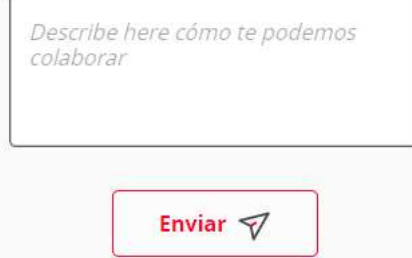

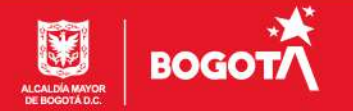

**TEUSAQUILLO**<br>respira

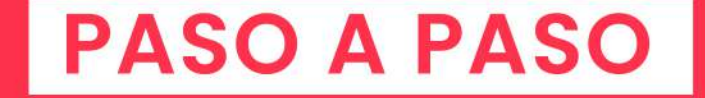

# TEUSA. **LOCAL**

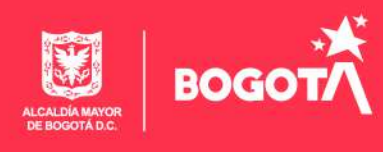